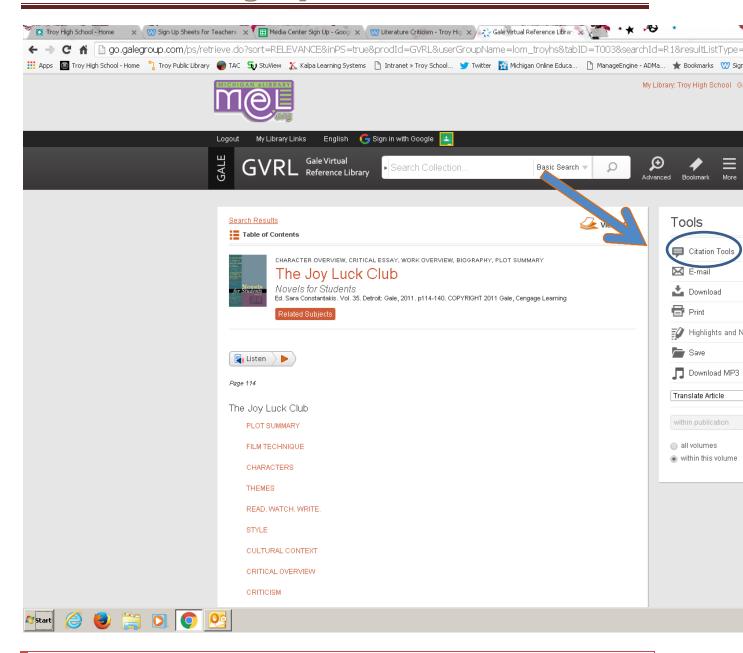

Using one of the Gale Databases (Gale Virtual Reference Library or Literature Resource Center from TPL), you can click on the Citation Tools button.

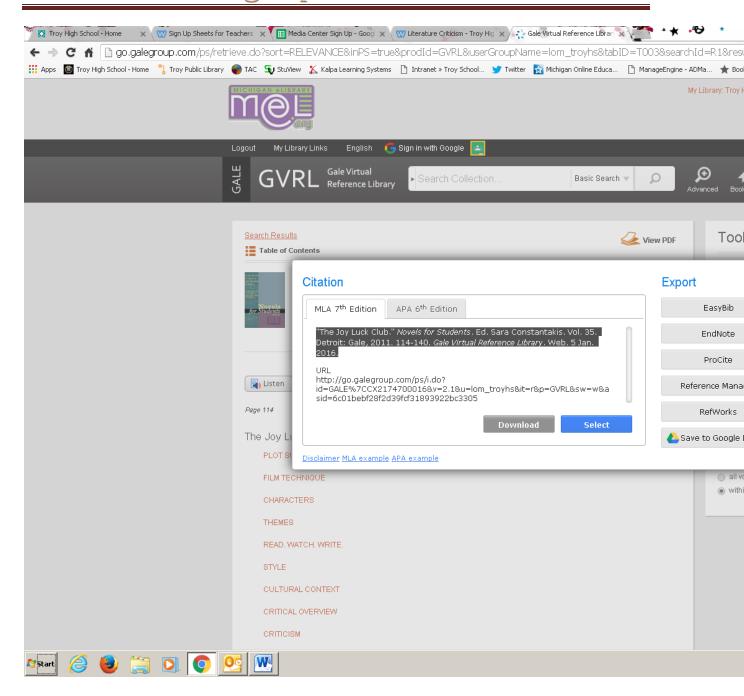

The default is MLA 7 which is what we use at Troy High. Simply copy and paste onto your citation page.

If you are citing a separate author from within your article (usually only applicable if using Gale Virtual Reference Library), add the author's name – last name, first name. BEFORE the citation you copied from the database.

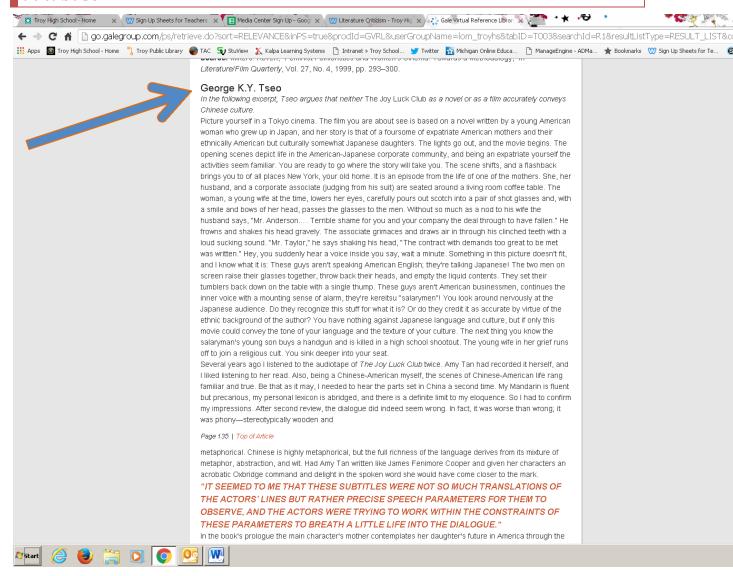

For example, this essay written by George K.Y. Tsao can be cited:

Tsao, George K.Y. "The Joy Luck Club." Novels for Students. Ed. Sara Constantakis. Vol. 35. Detroit: Gale, 2011. 114-140. Gale Virtual Reference Library. Web. 5 Jan. 2016.

Using EBSCO Literary Reference Center you will also have the cite tool on the right side of the page

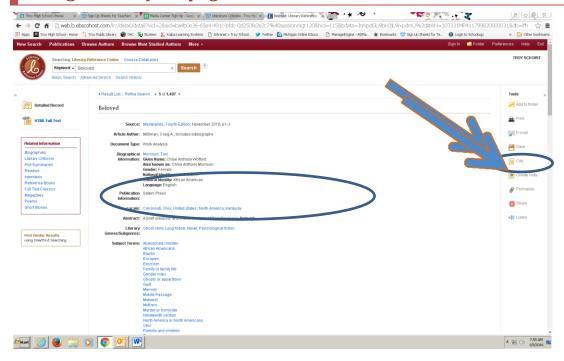

Using this database, however, you will need to scroll down through all the possible citation styles to find the one for MLA (see below).

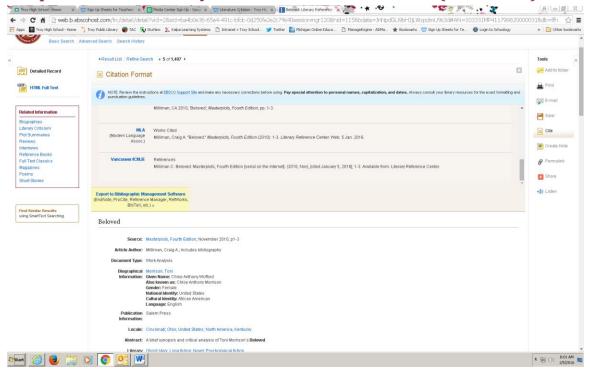

If you are citing one of the "For Students" print resources use KnightCite and select "Author and Editor" under Anthology.

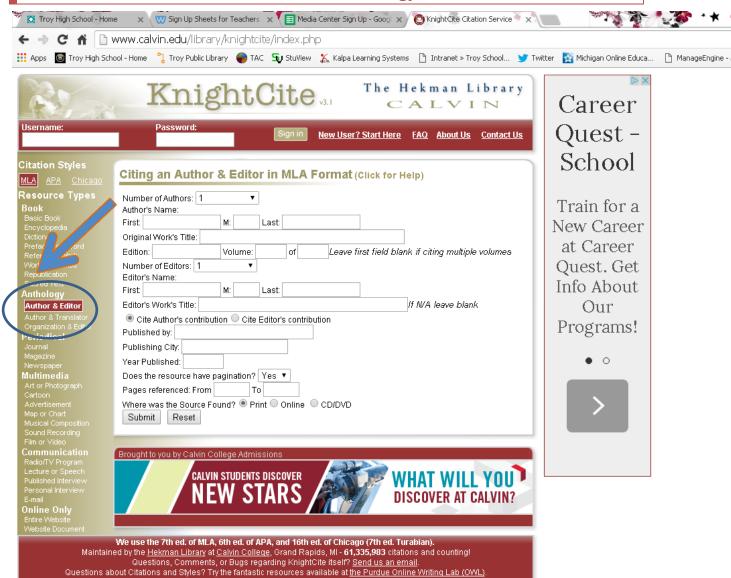

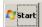

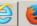

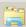

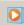

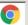

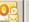

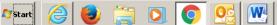

#### **FORMATTING:**

If you are using Word, from the "Home" tab, look for "Paragraph" and expand the box.

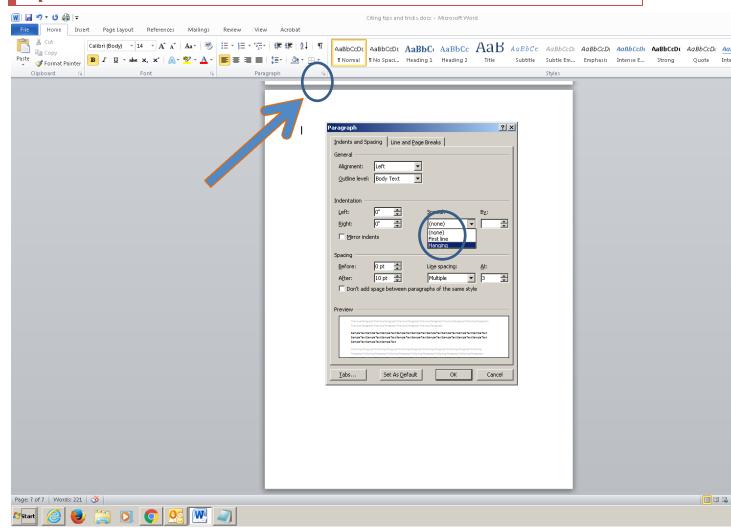

Under "Indention" select Hanging. Make sure your citations are in alphabetical order and you should be all set.